© Infortrend Technology, Inc. All rights reserved. Z M0 0 0 1 1 0 GA Q0 7 3 1 0

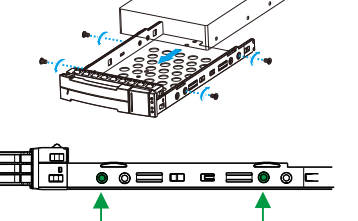

## **EonStor GSe Pro 1000 Series**

Quick Installation Guide

**1.1.1. Removing the HDD tray**

#### **1.1 Installing a 2.5 inch HDD into the tray**

#### **1.1.2. Attaching the HDD**

- 1. The interface connector should face the open side of the tray, while the label side should face up.
- 2. Secure the drive by fastening four (4) of the supplied screws.
- a. Locates the screws of 3.5" SATA HDD
- b. Screw locations for 2.5" HDD in 3.5" tray
- 2.5 inch SATA HDD / SSD (with MUX board) **MUX** board screw locations
- 1. Place the hard drive into the drive tray. The interface connector should face the open side of the tray, with the label of the hard drive facing up.
- 2. Secure the HDD onto the tray according to the following screw positions.

 Press on the release button to open the bezel and gently pull the hard drive tray out of the enclosure.

#### **1.2 Installing a 3.5 inch HDD into the tray**

#### **1.2.2. Attaching the HDD**

Press the release button to open the bezel and gently pull the HDD tray out of the enclosure.

# $(a)$ Release button

#### **1.2.1. Removing the HDD tray**

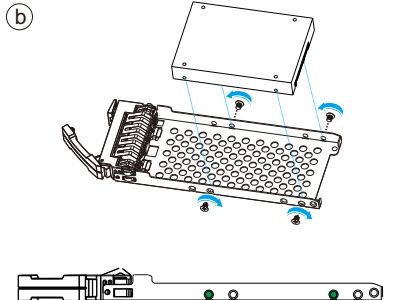

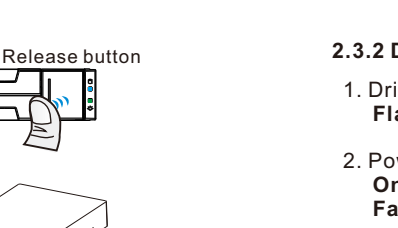

#### **1.3 Inserting and securing the HDD tray**

1. Insert with the tray bezel open.

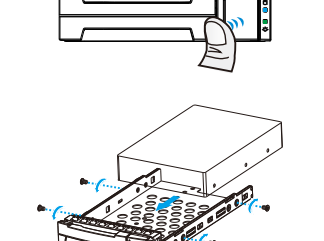

 $\circled{a}$ 

 $\mathbf{b}$ 

#### 2. Once fully inserted, close the bezel till it's snapped.

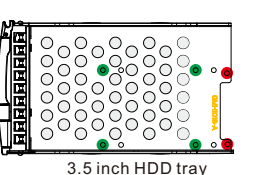

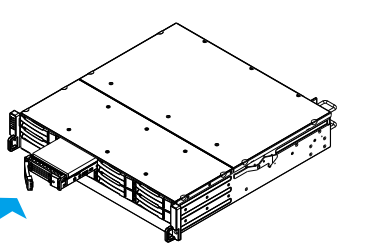

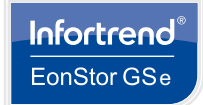

# 2.5 inch SATA HDD

3.5 inch SATA HDD

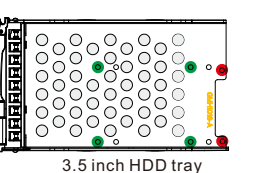

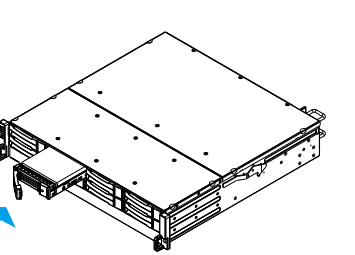

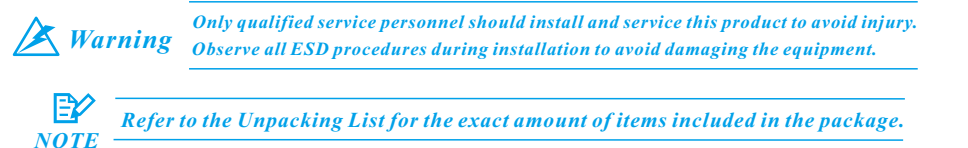

#### **1 Installing hard drives**

*Warning DO NOT remove more than one hard disk drive trays from the enclosure at the same time.*

#### **2.1 Connecting the power cord**

#### **2.2 Powering up the system**

- 1. Power up the networking devices.
- 2. Power up the system by pressing the main power switch located on
- the rear panel.
- 3. Power up the application servers.

 Connect the included power cord(s) to the power socket(s) (shown in blue) of the system.

### **2 Powering up**

#### **2.3.1 LED panel**

#### **2.3 Verifying the status LEDs (front of enclosure)**

Observe the front of the enclosure. If the LED indicators show different status than described below, or if you hear an audible alarm, contact customer support.

Observe the rear of the enclosure. If the LED indicators show different status than described below, or if you hear an audible alarm, contact customer support.

#### **2.4.1 Controller LEDs:**

Item Description 1 Ctrl Status LED: **On** (green) 2 Cache Dirty LED: **Off**

3 Host Busy LED: **Off**

**2.3.2 Drive tray status LED**

#### 1. Drive Activity LED: **Flashing** = R/W activity (**Blue**)

- 2. Power Status LED: **On** (**Green**)
- **Failure** (**Red**)

- **2.4.2 Verifiying power status**
	- 1. One power status LED is located on each PSU itself.
		- A green LED indicates a working power supply.
		- Amber indicates a faulty power supply.
	- 2. The main power status LED is located on the front LED panel (please see 2.3.1).

2

 $\odot$ 

0

≵≵

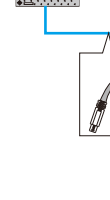

**3 Interfaces**

‧Host PC (in-band connection):

Users will access the system from the host servers through the host links.

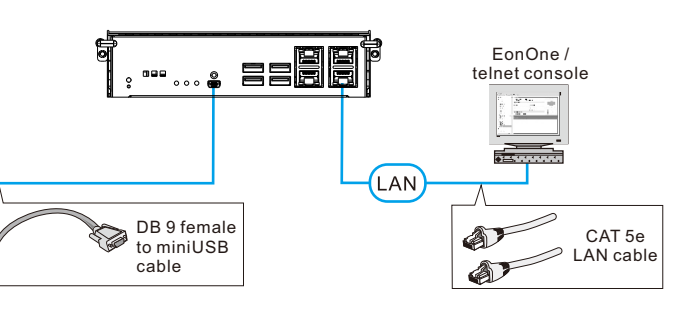

‧Ethernet jointing (out-of-band connection):

 You can access the system from a remotely connected computer using Ethernet cables. Connect the system with your PC by jointing,and the PC will scan to search for the system IP automatically. After retrieving the system IP, connect the system(s) to EonOne.

RS-232 Management Console

‧Serial port:

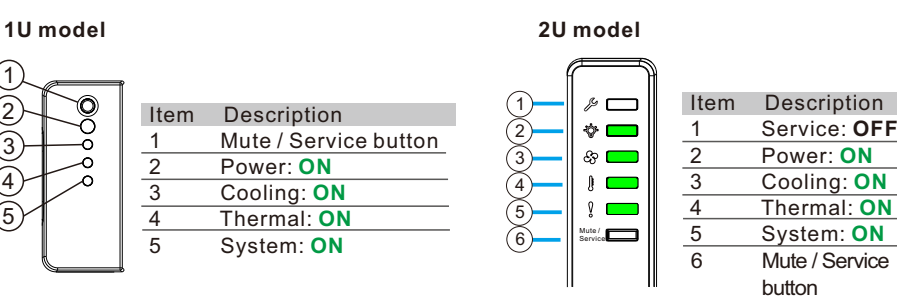

 You can access the system from a directly connected computer through the RS-232C port. The serial cable is user-supplied.

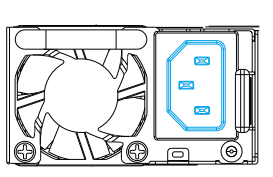

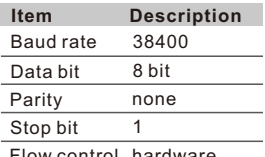

Flow control hardware

#### **4 Accessing management tools**

#### **EonOne:**

1. Connect the system to a remote computer through the Ethernet port or to a host PC

2. Install the EonOne software suite, included in the CD-ROM, into your computer. 3. Start the EonOne software. Type in user name (default: **admin**) and password

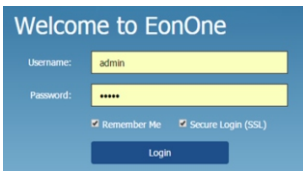

4. Add the system to the *Device List*.

5. Click the **Gear Icon**  $\Diamond$  right, top to configure the system.

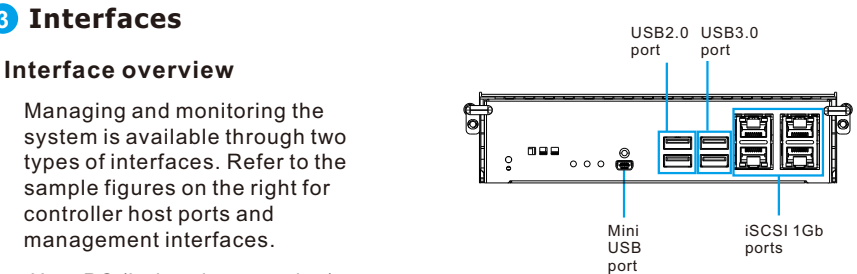

- through the host links.
- 
- 
- (default: **admin**) to log-in as administrator.
- 6. To activate a license click on *System*.
	- envelop.

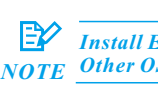

*<u>Olnfortrend</u>* 

 6a. Click on *License Management* and generate a License Application File by clicking on *Generate License Apply File*. Save the file. 6b. Visit http://www.infortrend.com/license to register by use of the License Application File. The *License Number* is attached in the software license

 6c. Type in the *License Number*. Download the *License Key File* and upload it to EonOne to activate the license.

*Install EonPath (multi-pathing driver) ONLY to Windows 2003 based servers. NOTE Other OS use their build-in native multi-pathing driver.*

You may control the system using the firmware menu (through RS-232C interface) or the EonOne GUI software (through the Ethernet or host PC interface). For more tools and their details, refer to the manuals in the CD-ROM.

#### **Firmware menu**:

1. Open a terminal emulation software such as VT-100 on your PC.

- 2. Configure the serial port as shown in the previous section and connect the system.
	-
- 3. Here you can check the current IP settings.
- 
- The main firmware menu will appear.
- 

## **2.4 Verifying the status LEDs (rear of enclosure)**

**2U model**

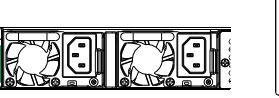

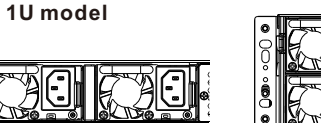

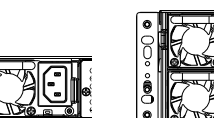

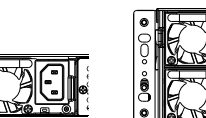

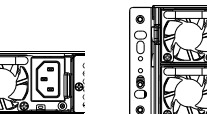

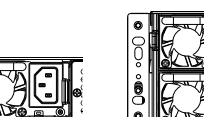

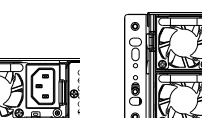

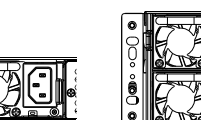

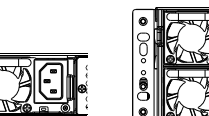

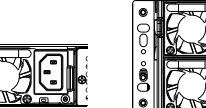

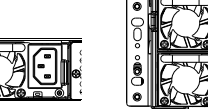

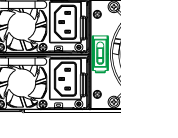

1  $\circled{2}$  $\circled{3}$  $\left(\overline{4}\right)$ 5

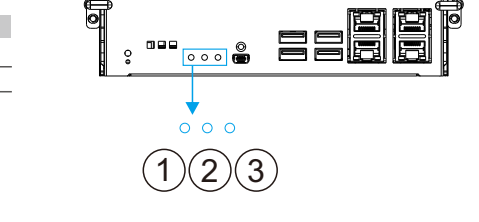

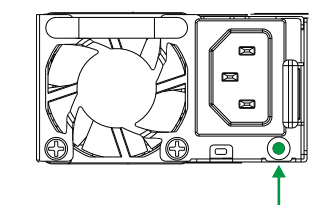

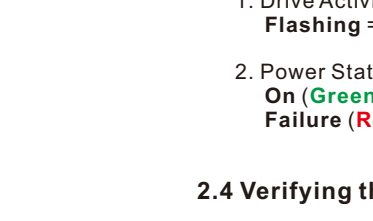